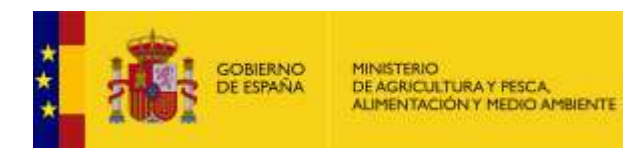

# **REGISTRO ELECTRÓNICO DE TRANSACCIONES Y OPERACIONES (RETO)**

**Manual de Autoregistro**

Versión: 1.0 Fecha: Mayo 2017

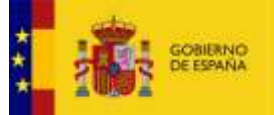

#### **INDICE**

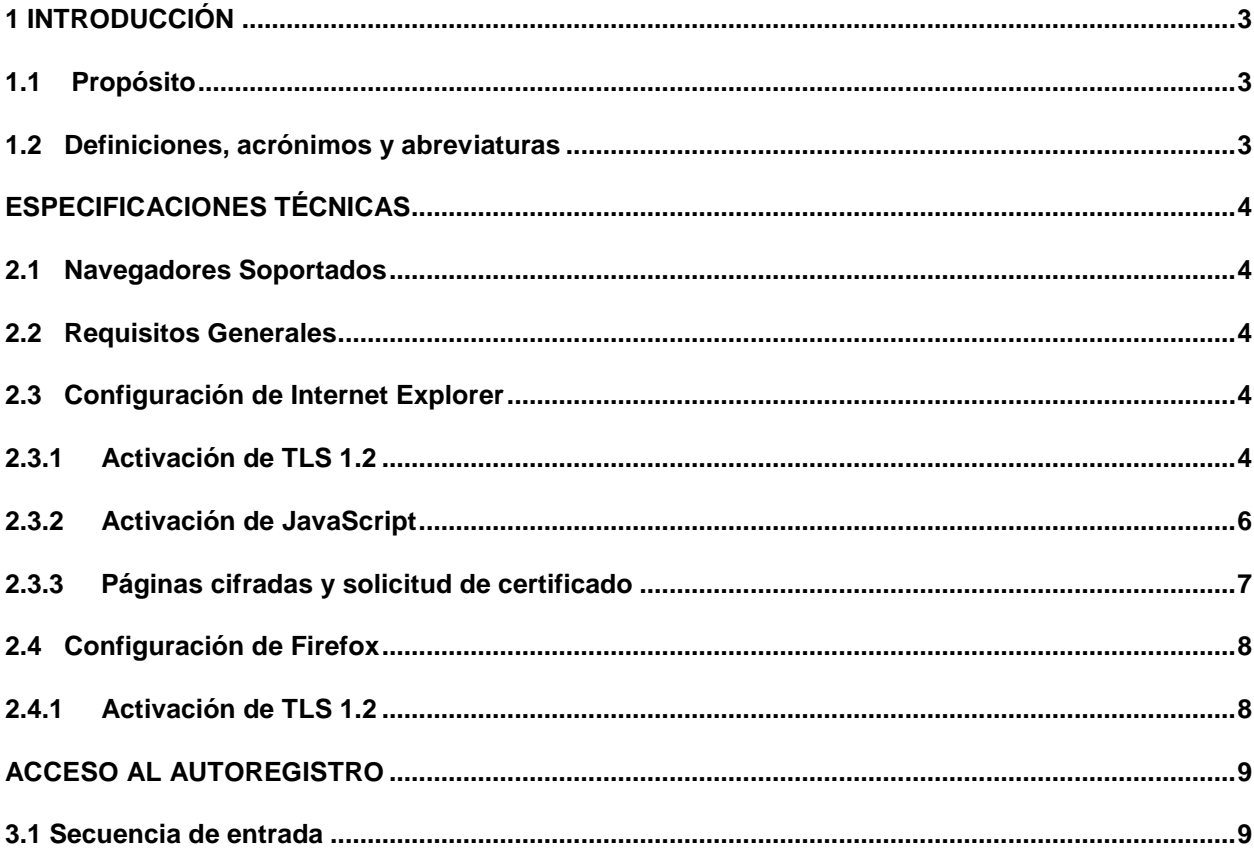

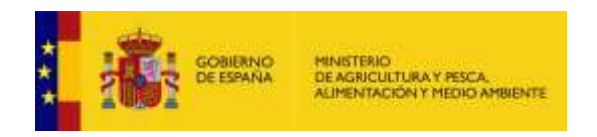

### <span id="page-2-0"></span>**1 INTRODUCCIÓN**

## <span id="page-2-1"></span>**1.1 Propósito**

La aplicación tiene como función permitir el registro electrónico de transacciones y operaciones de los productores y operadores de medios de defensa fitosanitarios.

Se ha diseñado un sistema informático que posibilita las tareas relacionadas con el procedimiento de la inscripción en el registro y el acceso a la información a nivel nacional para que cada operador aglutine su información correspondiente.

#### <span id="page-2-2"></span>**1.2 Definiciones, acrónimos y abreviaturas**

Para poder entender este documento en su totalidad, es necesario aclarar los siguientes términos:

*MAPAMA:* Ministerio de Agricultura y Pesca, Alimentación y Medio Ambiente.

*RETO*: Registro Electrónico de Transacciones y Operaciones.

*ROPO*: Registro de Productores y Operadores de Medios de Defensa Fitosanitarios.

*SSL:* Protocolo de seguridad Secure Socket Layer.

*SSO:* Protocolo de autenticación Single Sing-On.

*HTTPS:* Navegación por páginas seguras.

*CC.AA:* Comunidades Autónomas.

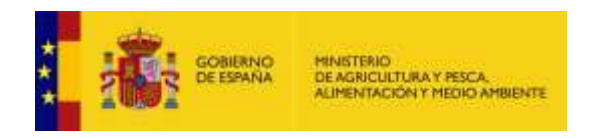

## <span id="page-3-0"></span>**ESPECIFICACIONES TÉCNICAS**

#### <span id="page-3-1"></span>**2.1 Navegadores Soportados**

Se soporta el uso de los siguientes exploradores:

- $\checkmark$  Internet Explorer 9 o superior
- $\checkmark$  Firefox 4 o superior
- $\checkmark$  Chrome
- $\checkmark$  Safari
- $\checkmark$  Opera

**Nota**: El uso de los botones del Explorador etiquetados como: Back, Forward, Reload, Atrás, Adelante y Actualizar, pueden ocasionar que la aplicación genere errores. Para evitar la situación, si desea navegar por la aplicación, utilice los enlaces que para tal efecto aparecen en todas las pantallas. De igual forma, asegúrese en cada pantalla de guardar los datos con su correspondiente opción, ya que la navegación no guarda los datos que no hayan sido salvados anteriormente.

#### <span id="page-3-2"></span>**2.2 Requisitos Generales**

Se recomienda el uso de una configuración de pantalla de 1024x768.

#### <span id="page-3-3"></span>**2.3 Configuración de Internet Explorer**

#### <span id="page-3-4"></span>**2.3.1 Activación de TLS 1.2**

En Internet Explorer, escoger la opción de menú:

"Herramientas" -> "Opciones de Internet".

En la pestaña "Opciones Avanzadas", en la sección "Seguridad", marcar las casillas correspondientes a "Usar SSL 3.0", "Usar TLS 1.0", "Usar TLS 1.1" y "Usar TLS 1.2".

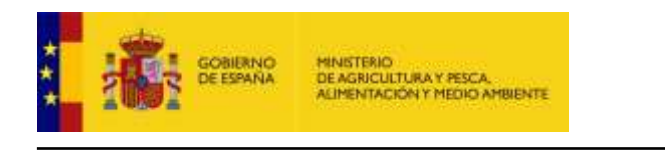

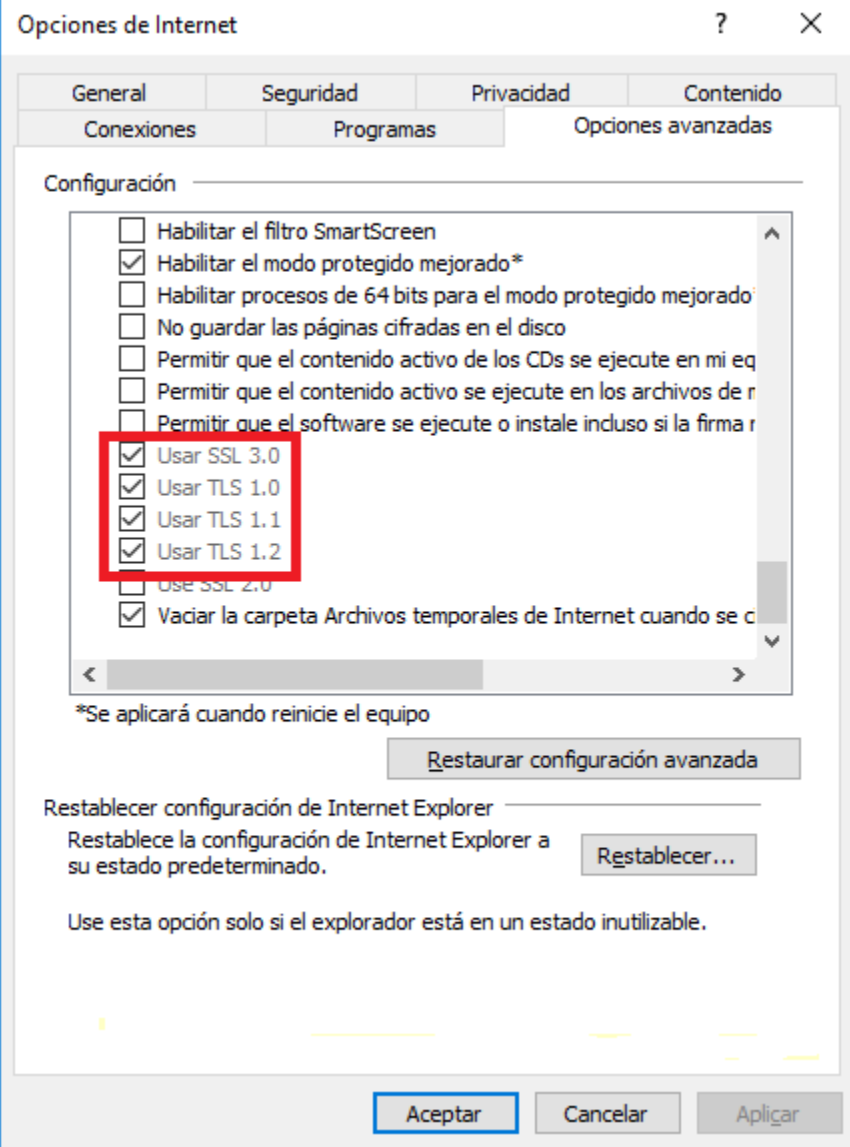

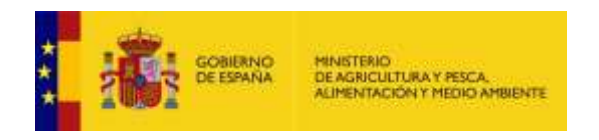

## <span id="page-5-0"></span>**2.3.2 Activación de JavaScript**

Para configurar esta opción abra el cuadro de diálogo *"Opciones de Internet"* y seleccione la pestaña **"Seguridad"**, a continuación seleccione la zona *"Internet"* y pulse el botón *"Nivel personalizado"*. Se abrirá una nueva ventana en la que debe comprobar que la opción *"Active scripting"* está habilitada.

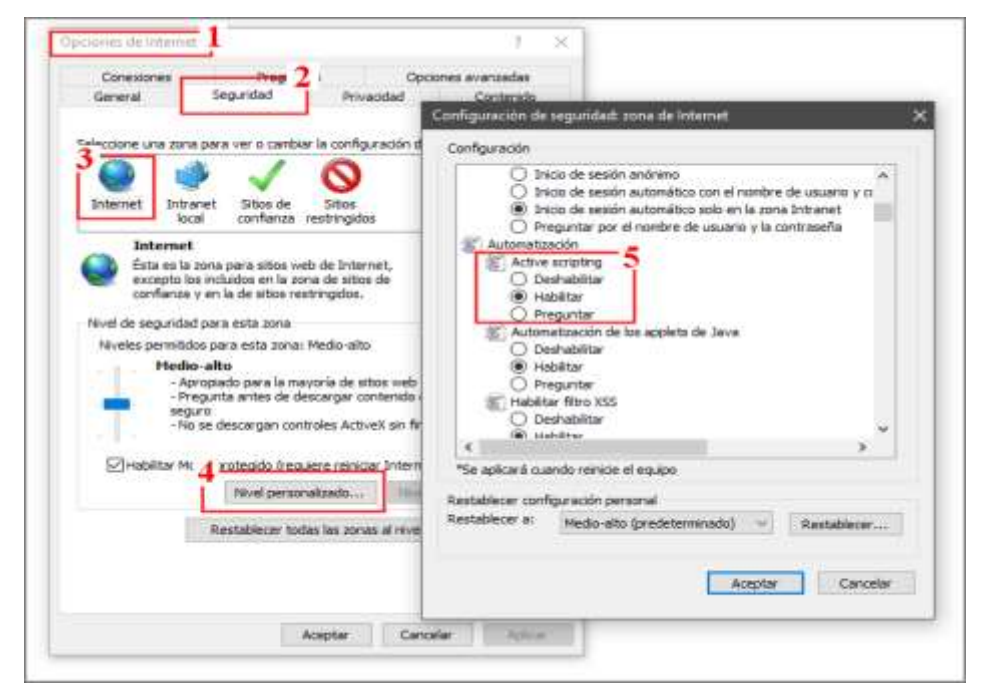

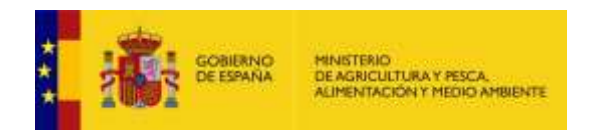

### <span id="page-6-0"></span>**2.3.3 Páginas cifradas y solicitud de certificado**

Para configurar estas opciones abra el cuadro de diálogo *"Opciones de Internet"* y seleccione la pestaña *"Opciones Avanzadas".* Compruebe que en la sección *"Seguridad*" esta desactivada la marca correspondiente a *"No guardar las páginas cifradas en el disco":*

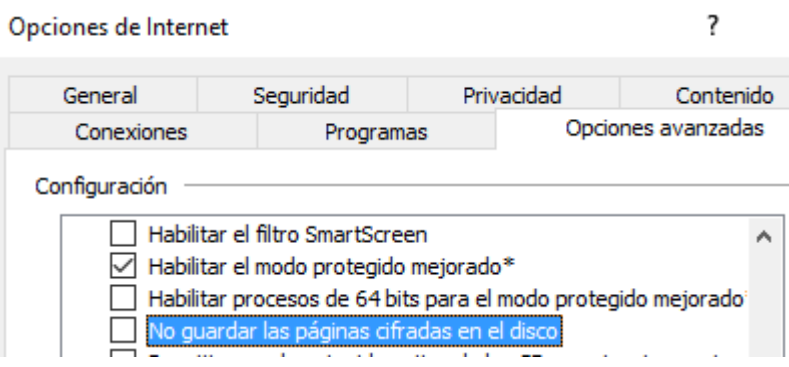

Ahora seleccione la pestaña *"Seguridad"* y a continuación la zona *"Internet"*, pulse el botón *"Nivel* personalizado*…"*, en la sección *"Miscelánea"* compruebe que está deshabilitada *"No pedir que se seleccione un certificado de cliente cuando exista sólo uno o cuando no exista ninguno"*.

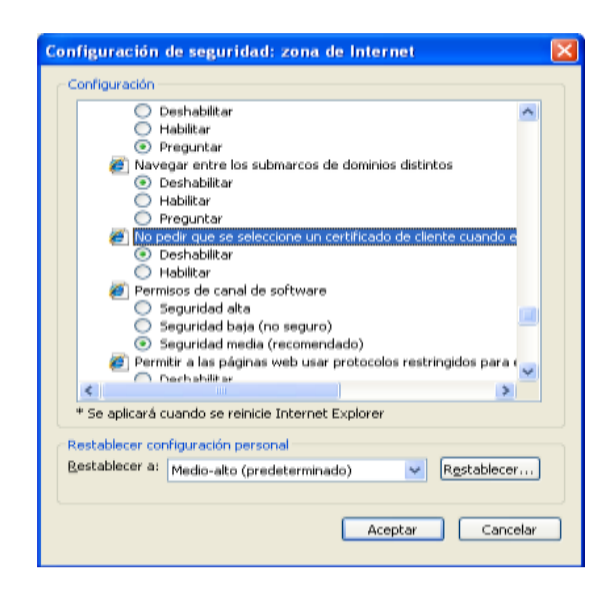

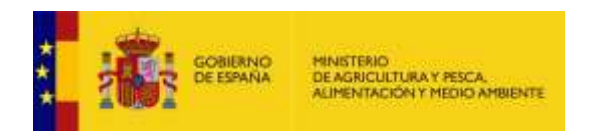

# <span id="page-7-0"></span>**2.4 Configuración de Firefox**

# <span id="page-7-1"></span>**2.4.1 Activación de TLS 1.2**

Abrir el cuadro de diálogo de "Opciones" desde el menú "Herramientas", en el apartado "Avanzado", pestaña "Seguridad", activar las casillas correspondientes.

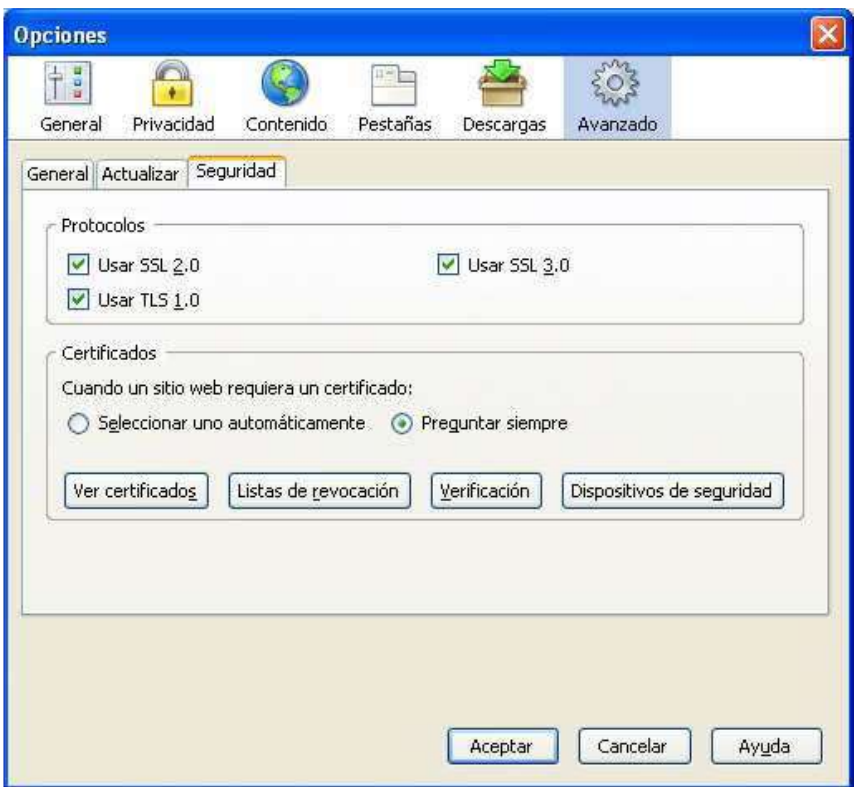

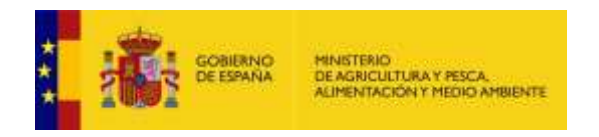

## <span id="page-8-0"></span>**ACCESO AL AUTOREGISTRO**

El proceso de entrada a la aplicación es el siguiente para los usuarios:

Acceder a la dirección<https://servicio.mapama.gob.es/reto/public/registro.aspx> en el navegador deseado.

El navegador entrará en páginas de acceso seguro (https por TLS) y se iniciará el protocolo de SSO de acceso único a las aplicaciones del MAPAMA.

#### <span id="page-8-1"></span>**3.1 Secuencia de entrada**

El navegador le muestra una lista de aquellos certificados instalados que son admitidos.

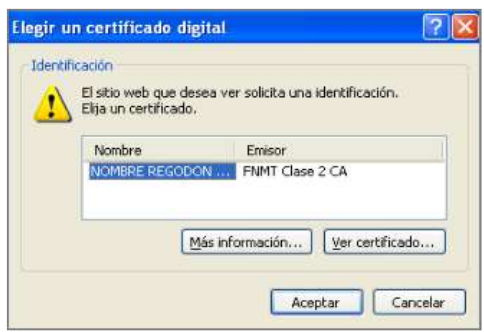

Si dispone de un certificado pero no se le muestra en esta pantalla compruebe que su certificado no está caducado y ha sido emitido por una de las Autoridades de Certificación soportadas.

Seleccione un certificado y pulse el botón *"Aceptar"*. Si tiene permisos suficientes el sistema le permitirá acceder a la página de registro de la aplicación y en caso contrario le mostrará una página con la descripción del error.

Debe tener en cuenta que el certificado sea válido, no esté caducado y el usuario o entidad estén dados de alta en ROPO. En caso contrario, no podrá darse de alta en RETO.

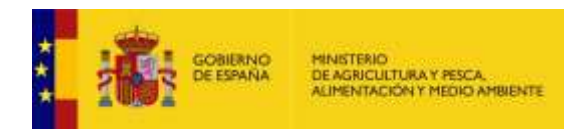

Si todo es correcto, aparecerá una pantalla con los datos que el navegador lee del certificado introducido.

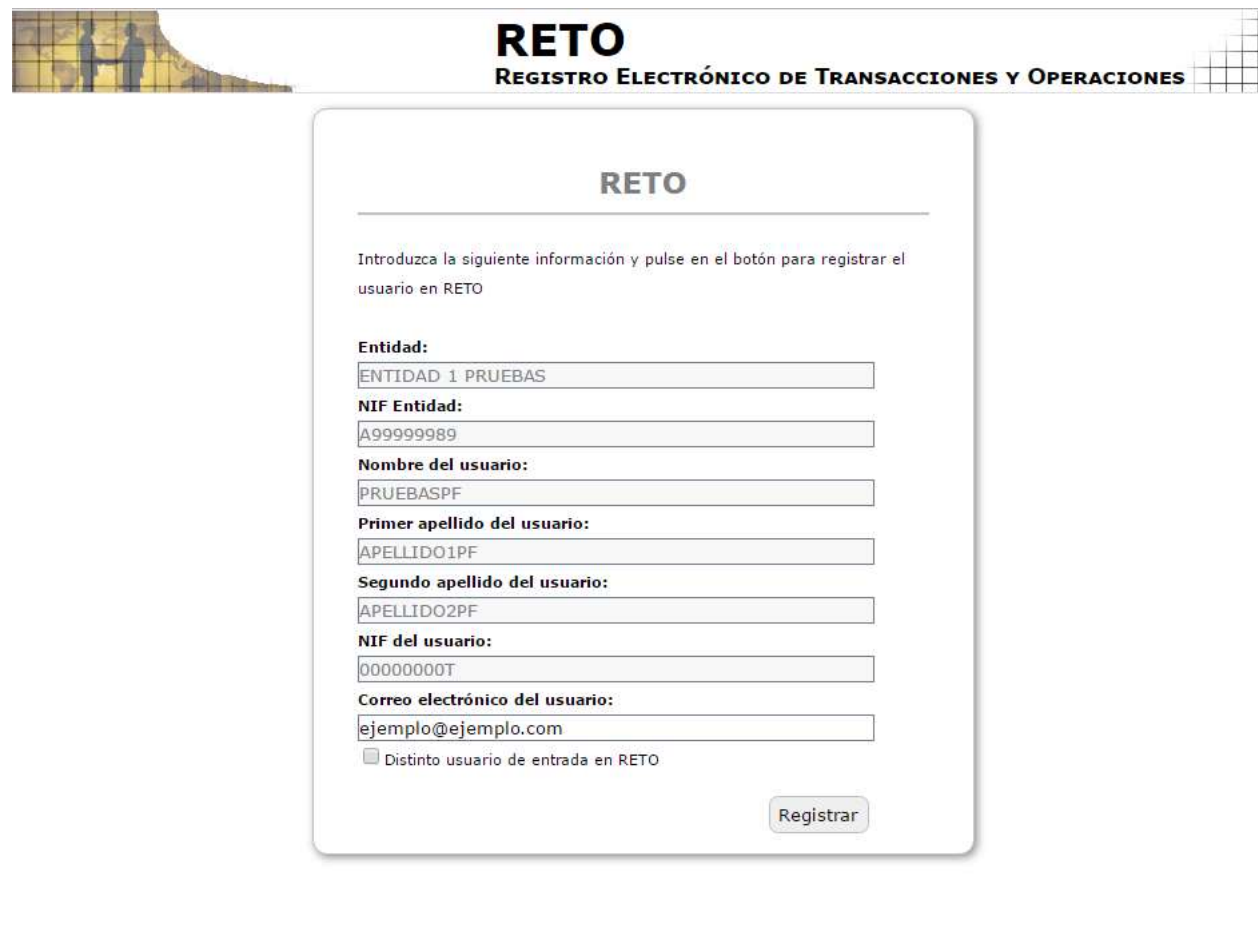

Ministerio de Agricultura y Pesca, Alimentación y Medio Ambiente

Si el certificado es de representación, se rellenará la entidad y el usuario que lo representa. Si el certificado es personal, se rellenarán los campos del usuario.

El campo de correo electrónico se puede modificar para recibir un aviso de alta de la aplicación RETO junto con un enlace a la aplicación.

Si desea dar de alta a otro usuario distinto al del certificado, debe pulsar en la casilla de verificación "Distinto usuario de entrada en RETO" para que se abra la pantalla con la petición de los datos del nuevo usuario.

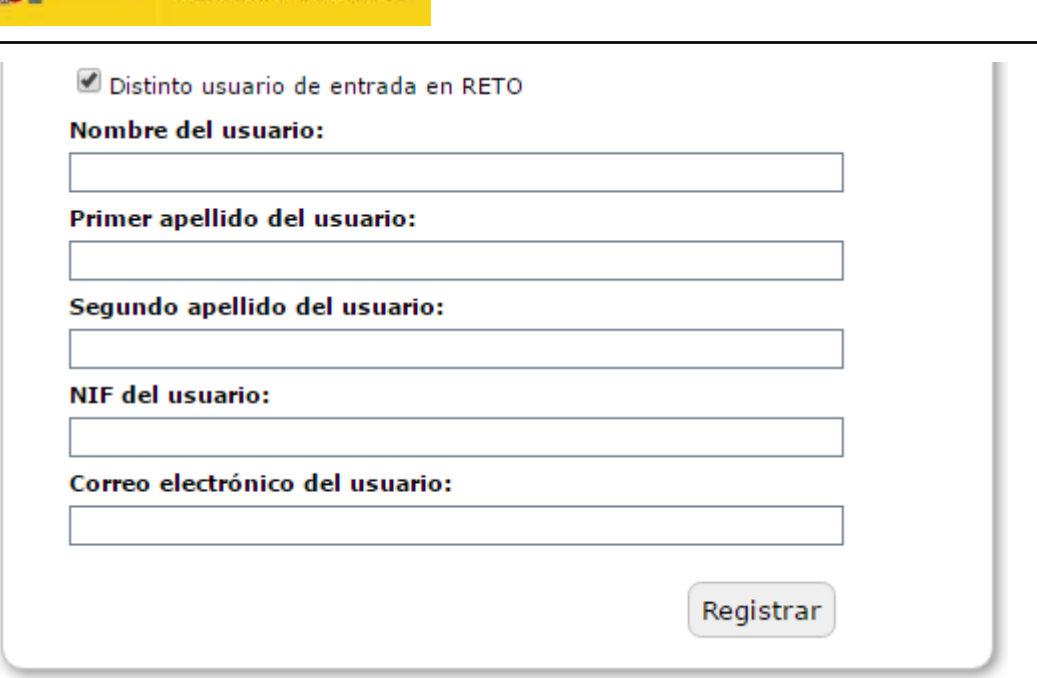

GOBIERNO<br>DE ESPAÑA

MINISTERIO<br>DE AGRICULTURA Y PESCA.<br>ALIMENTACIÓN Y MEDIO AMBIENTE

Una vez rellenos los datos, pulse en registrar para terminar el proceso de registro.

Si todo ha funcionado correctamente, aparece un mensaje en verde con un enlace a la aplicación RETO.

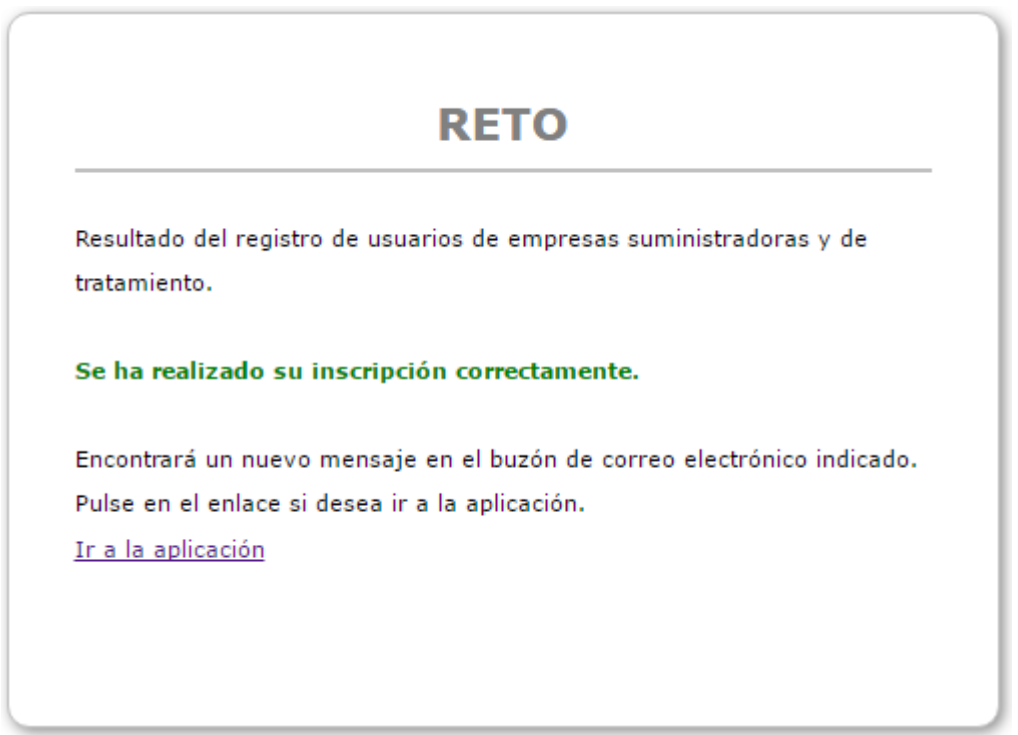

Si se ha producido alguna incidencia, aparece una pantalla en rojo con el mensaje de error que se ha producido.

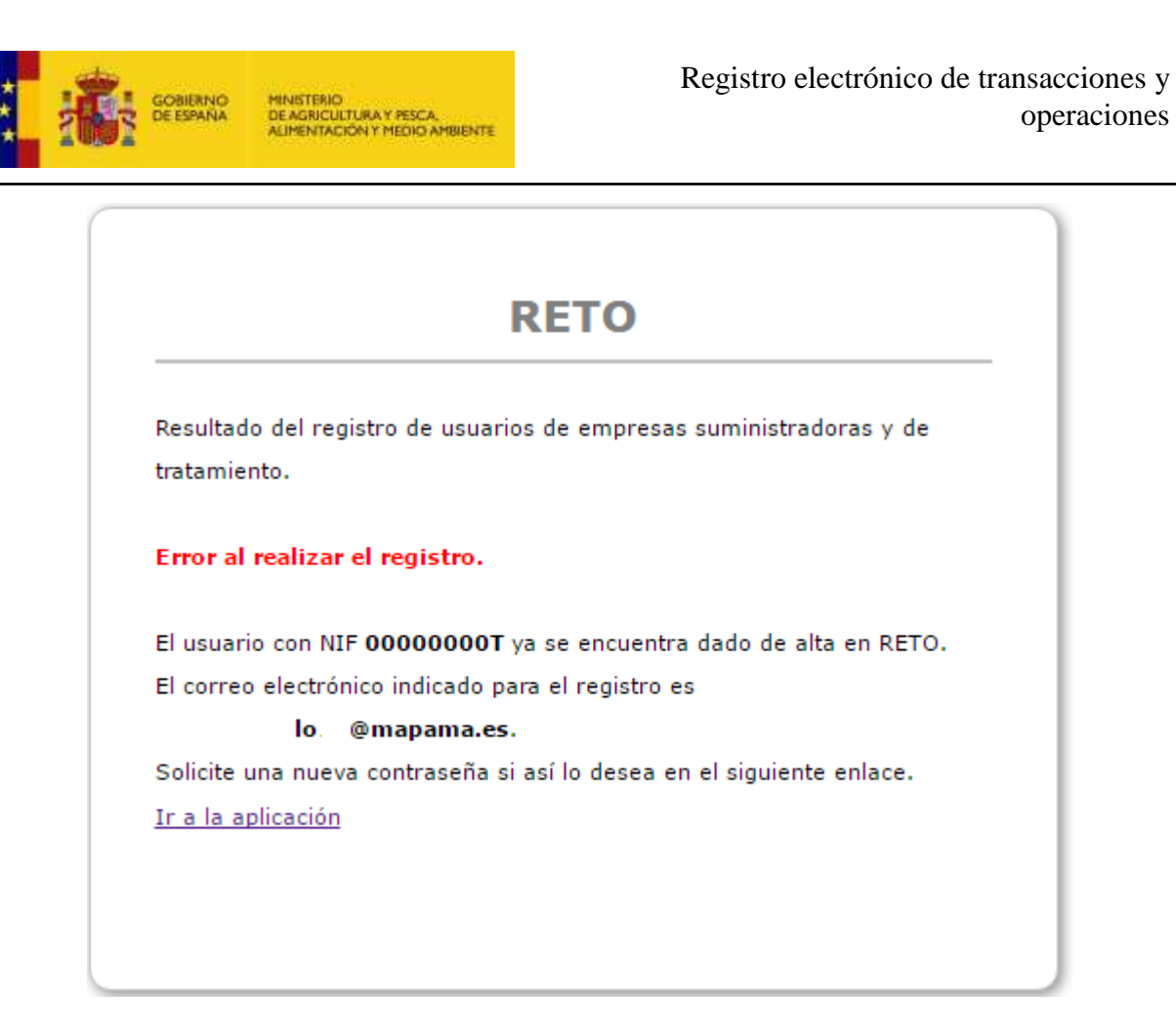

Si intenta volver a registrarse con el mismo usuario, el programa informará de ello y dejará un enlace a la aplicación para poder cambiar la contraseña si no la recordara.

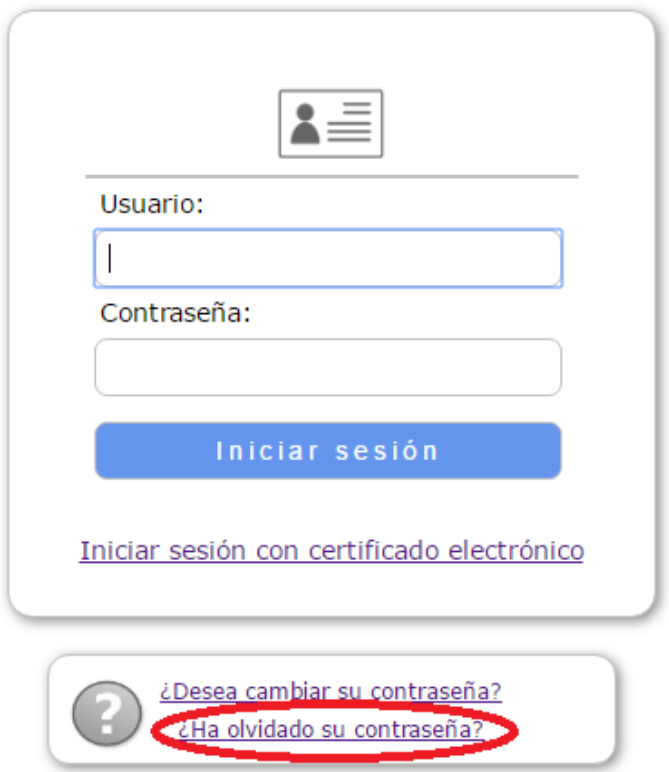

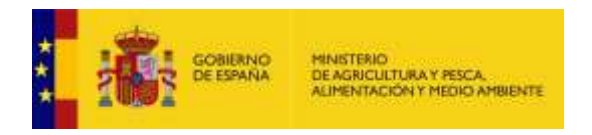

Si ya existiera un usuario dado de alta para una entidad en RETO, el autoregistro le informará de esta circunstancia. Si desea eliminar el usuario actual dado de alta y poner el usuario del certificado, pulse aceptar. Si no desea realizar el proceso, pulse en cancelar.

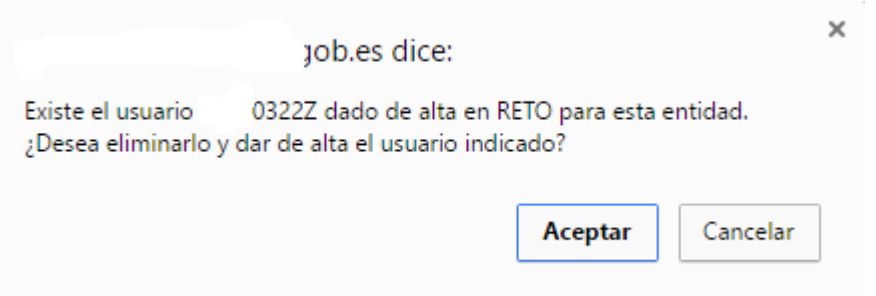

Si existieran más de un gestor dado de alta para una entidad en RETO, el autoregistro le informará de esta circunstancia.

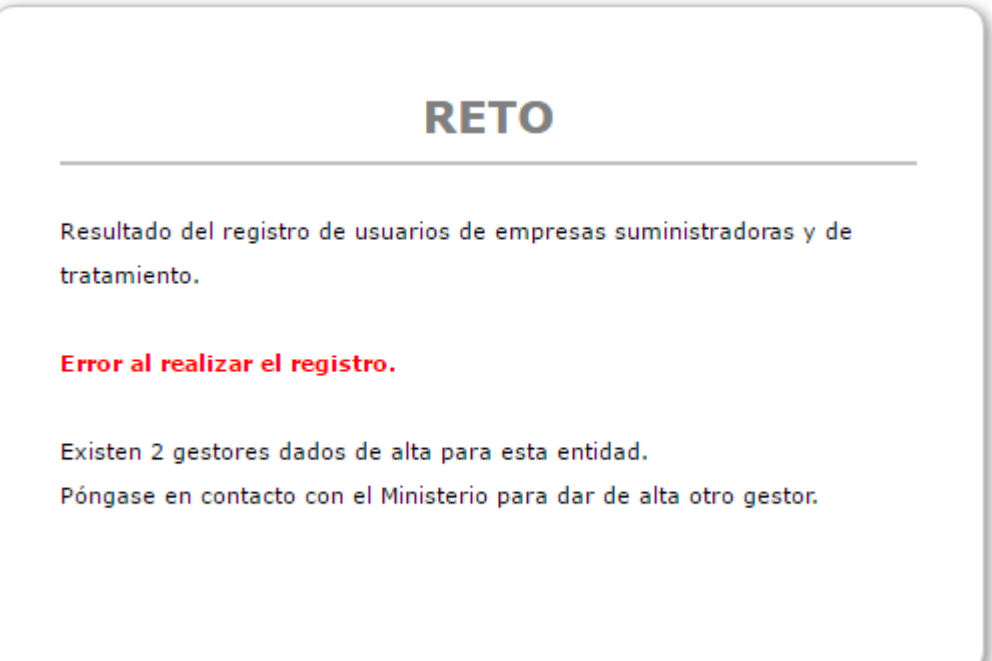